# Nieuw profiel op Cisco IP-telefoon 7800 Series of 8800 Series configureren  $\overline{\phantom{a}}$

## Doel

Provisioning is het proces van het voorbereiden en uitrusten van een netwerk om het in staat te stellen diensten aan zijn gebruikers te leveren. Netwerkvoorziening heeft specifiek betrekking op het aanbieden van de klantendiensten aan de netwerkelementen. Hiermee kan een IP-telefoon automatisch de configuratieinformatie uit een centrale server ophalen. Op deze manier kunnen telefoons worden geconfigureerd op één centrale locatie in plaats van naar elke telefoon te gaan en ze individueel in te stellen.

De pagina met instellingen voor de profielen in het tabblad Provisioning van de 7800 of 8800 Series IP-telefoons stelt de gebruiker in staat een IP-telefoon met een extern profiel te activeren. De resync optie wordt gebruikt om de individuele IP telefoons aan een standaardconfiguratie beschikbaar in de verre IP telefoon te synchroniseren.

Dit artikel voorziet u van instructies hoe te om profielregels op de Cisco IP-telefoon 7800 of 8800 Series IP-telefoon te configureren.

Opmerking: De telefoon reageert alleen als hij in stilstand staat.

## Toepasselijke apparaten

- 7800 Series switches
- 8800 Series-switches

### **Softwareversie**

● 10.4

### Nieuw profiel configureren

Stap 1. Meld u aan bij het webgebaseerde programma en kies Aanmelden bij beheerder > Geavanceerd.

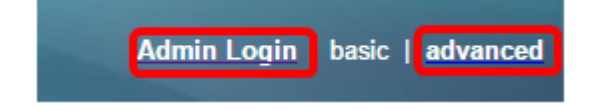

Stap 2.Kies Voice > Provisioning > Configuratieprofiel.

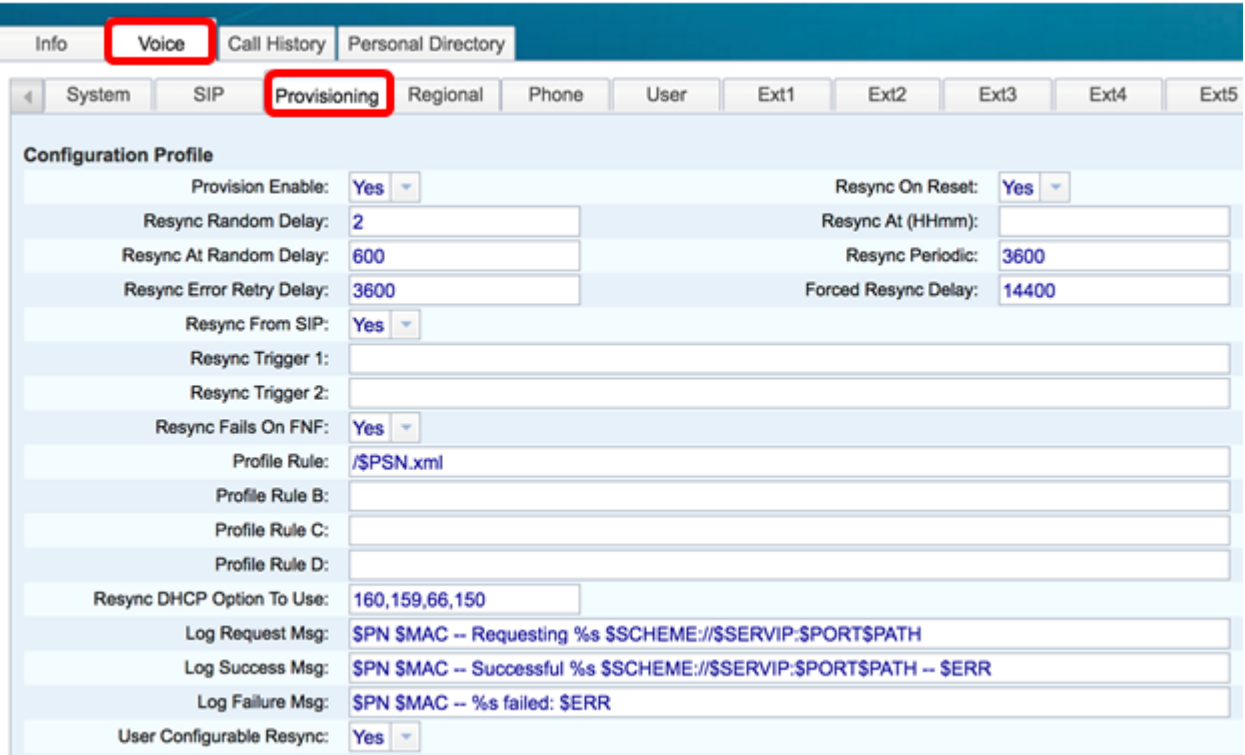

Stap 3. Kies ja van de vervolgkeuzelijst Voorziening inschakelen. Hiermee kunt u alle resync-acties onafhankelijk van de firmware-upgradeacties besturen. Dit wordt ook gebruikt om afstandsbediening mogelijk te maken. Remote Provisioning maakt het mogelijk dat de actieve bestanden op de webserver worden gecached. De standaardwaarde is Ja.

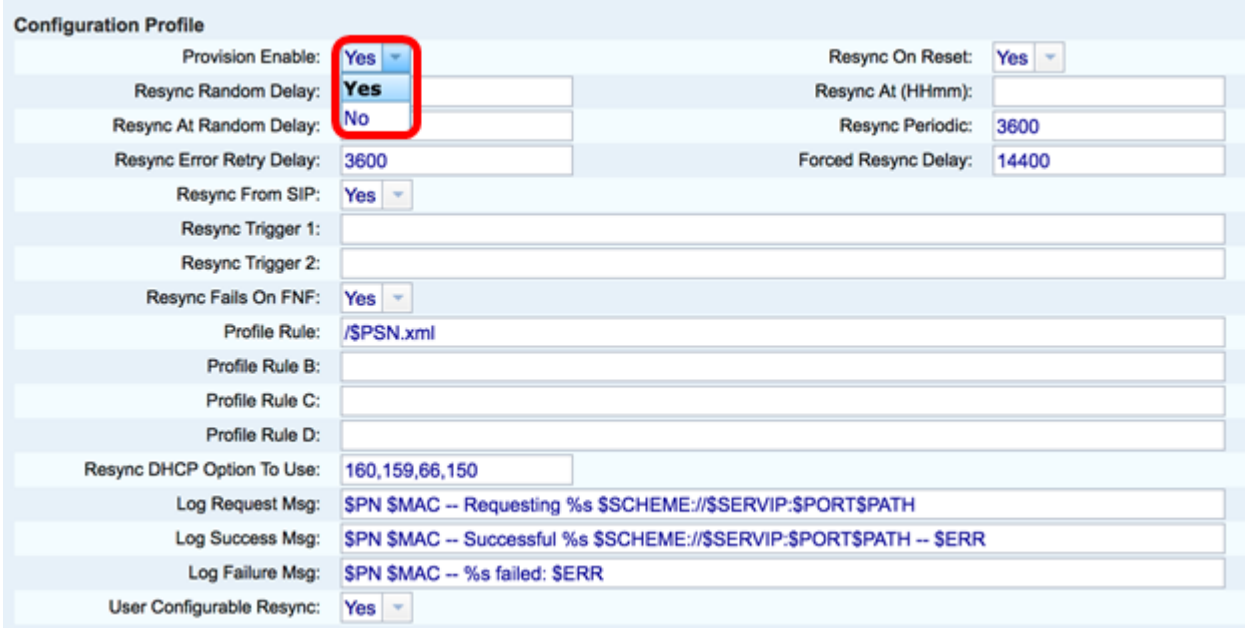

Stap 4. Kies Ja uit de vervolgkeuzelijst Resync On Reset. Dit veroorzaakt een herstart na elke herstart behalve reboots veroorzaakt door parameter updates en firmware upgrades. De standaardwaarde is Ja.

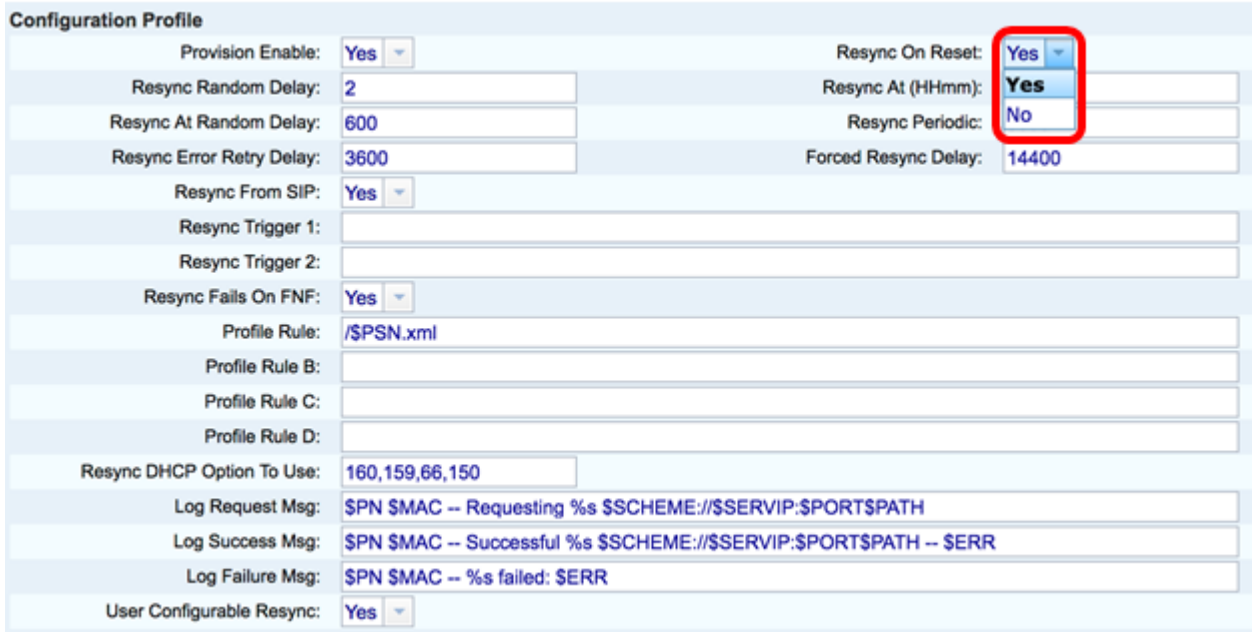

Stap 5. Voer in het veld Beginvertraging in. Dit is het tijdinterval dat het apparaat wacht voordat het de provisioningserver contacteert, wat de overbelasting van de provisioningserver voorkomt wanneer alle apparaten proberen om gelijktijdig aan te zetten en eerste configuratie doen. Deze vertraging kan alleen worden gebruikt op het moment van de eerste configuratie wanneer het apparaat is ingeschakeld of opnieuw ingesteld. De eenheid van deze parameter is 20 seconden. De standaardwaarde van 2 geeft 40 seconden aan. Deze optie is uitgeschakeld als deze parameter op 0 is ingesteld.

Opmerking: In dit voorbeeld is de gebruikte waarde 3.

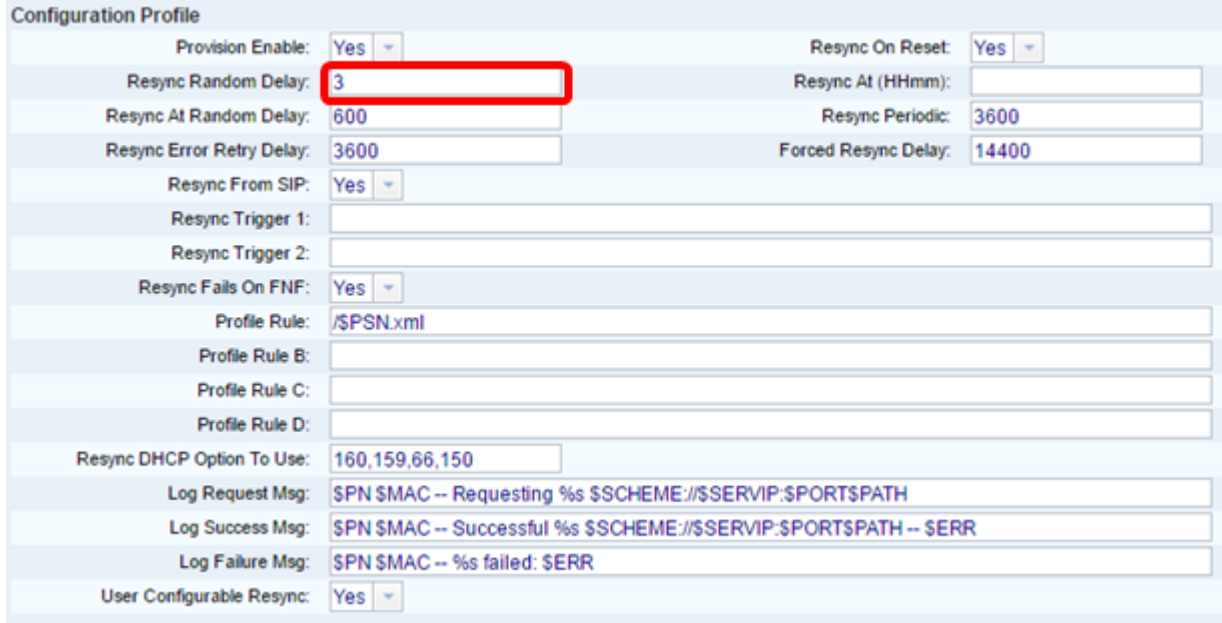

Stap 6. In het veld Resync in het veld (HHmm) voert u de tijd in de 24-uursnotatie in. Het is het tijdstip waarop de IP-telefoon voor de herhaling zal volgen.

Opmerking: Voor dit voorbeeld wordt 1800 gebruikt.

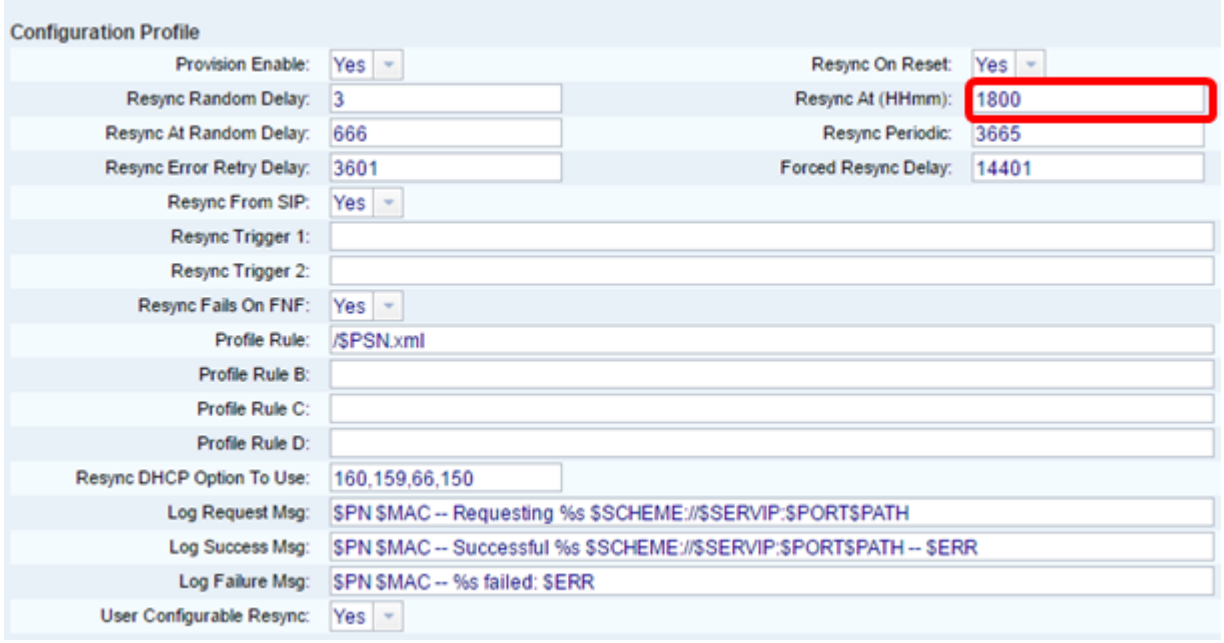

Stap 7. Voer in het veld Resync bij willekeurige vertraging een tijd in (in seconden). De IPtelefoon zal willekeurig reageren zodat er geen botsing in de server is tussen resyncverzoeken van meerdere IP-telefoons. De standaardinstelling is 600 seconden (10 minuten).

Opmerking: De ingevoerde waarde is bijvoorbeeld 666.

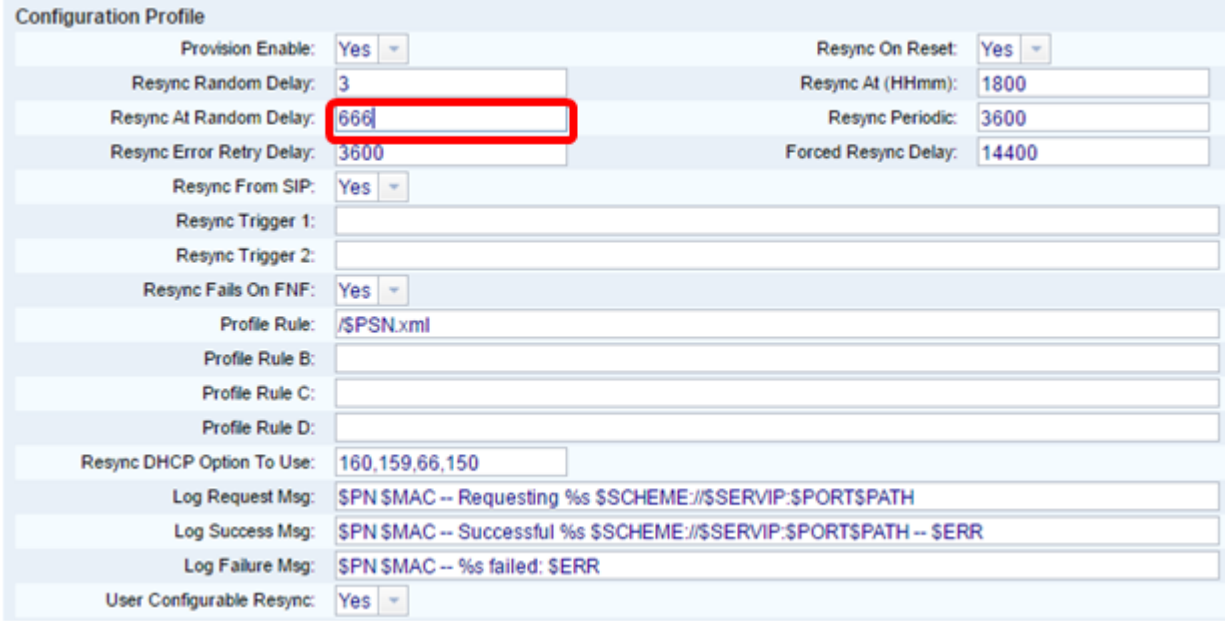

Stap 8. Voer in het veld Periodieke resync in (in seconden) een tijd in die het apparaat regelmatig met de provisioningserver reageert. Deze resync-timer is alleen actief na de eerste succesvolle sync met de server. Om een periodieke herhaling te voorkomen, stelt u de parameter in op 0. De standaardwaarde is 3600 seconden.

Opmerking: De ingevoerde waarde is bijvoorbeeld 3665.

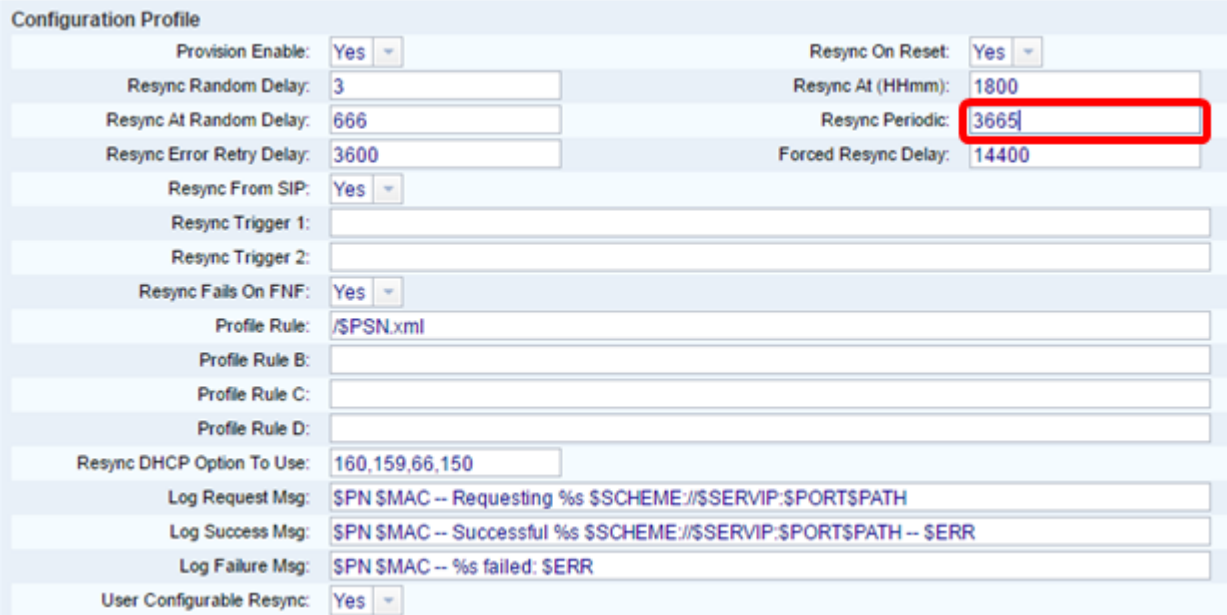

Stap 9. In het veld Eindtijd opnieuw proberen, specificeert u een tijd (in seconden) waarna de herhaling wordt uitgevoerd als de vorige resync tussen de server en het apparaat is mislukt. Er is een fout timer voor opnieuw proberen die activeert als de eerdere poging om met de provisioningserver te resync mislukt is. Als deze waarde op 0 is ingesteld, probeert het apparaat onmiddellijk opnieuw te synchroniseren met de server nadat een mislukte poging is ondernomen. De standaardwaarde is 3600 seconden.

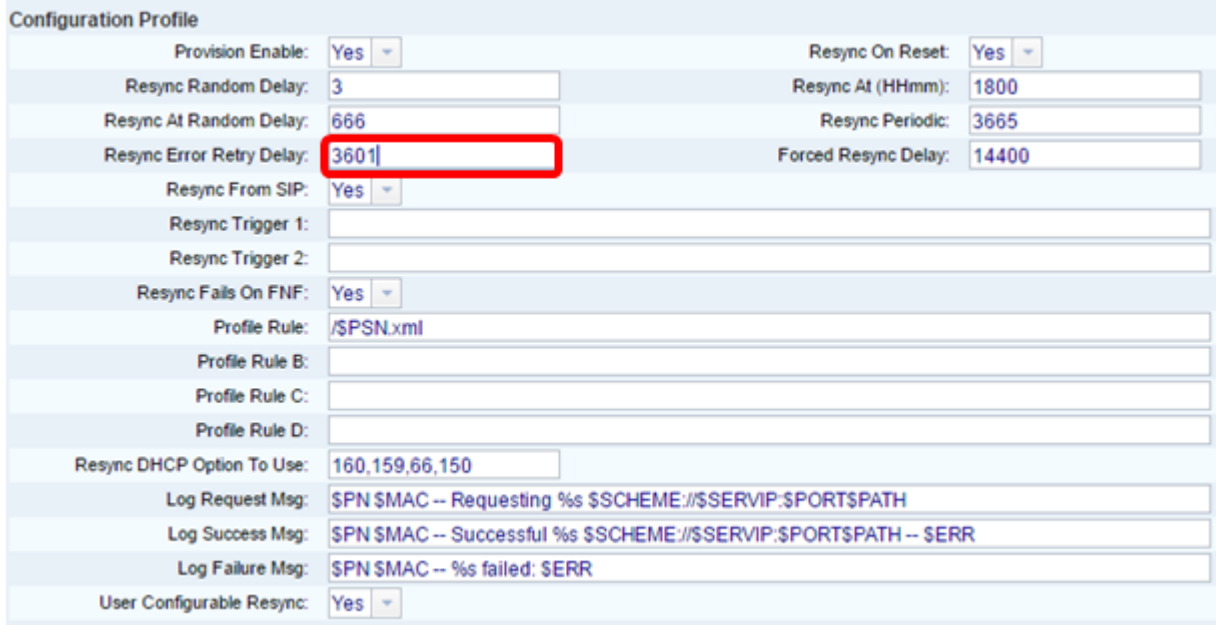

Opmerking: In dit voorbeeld is de ingevoerde waarde 3601.

Stap 10. Voer in het veld Gedwongen herkende vertraging in (in seconden) een vertragingstijd in. Dit betekent de maximale vertraging van het IP-telefonieapparaat voordat het probeert te resync. Het apparaat zal niet reageren als een van de telefoonlijnen actief is, daarom zal het apparaat deze tijd wachten om de telefoonlijnen leeg te laten worden voordat het probeert om met de server te resync. Dit vergemakkelijkt de gebruiker om zonder enige onderbreking te bellen. De timer in het apparaat telt af wanneer de telefoonlijnen niet meer actief worden en wacht tot de timer is afgeteld op nul. De resync pogingen worden tot dan uitgesteld. De standaardwaarde is 14400 seconden.

Opmerking: De ingevoerde waarde is bijvoorbeeld 14401.

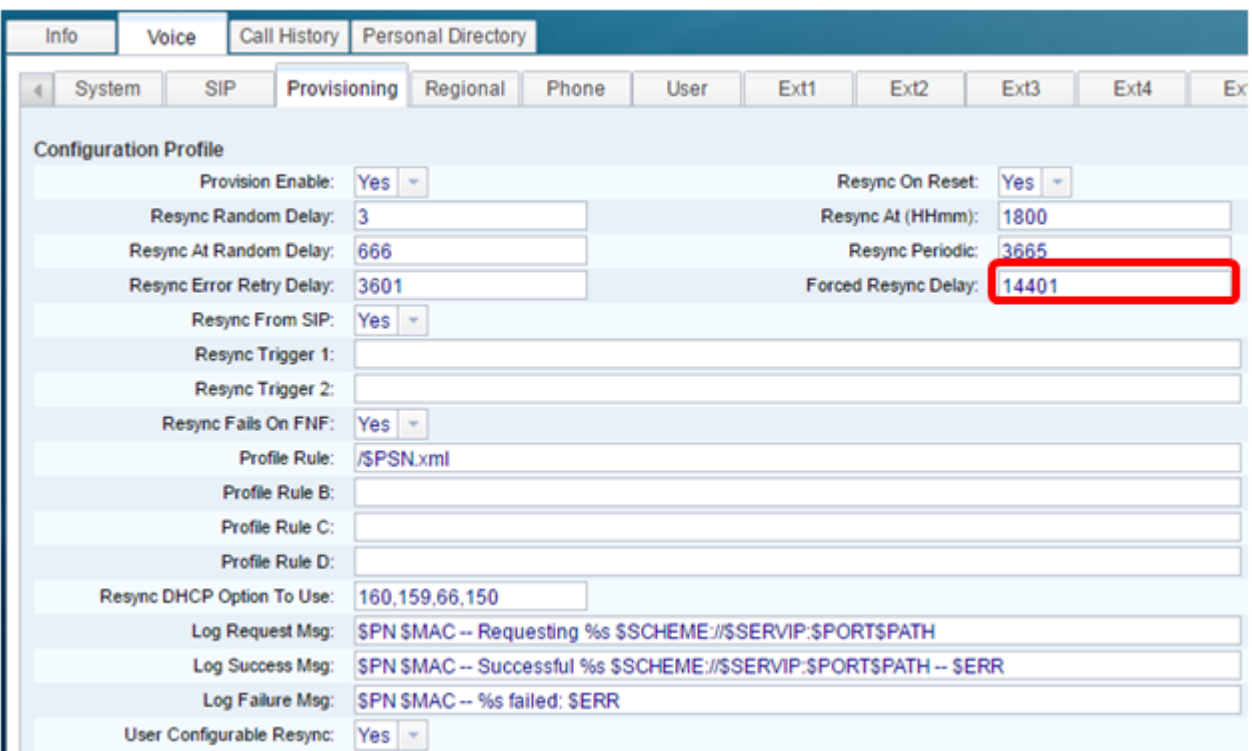

Stap 1. Controleer of Yesis in de vervolgkeuzelijst Resync UIT SIP is geselecteerd. Dit laat een resync toe om door een bericht van het SIP van het NoTIFY te worden geactiveerd. De standaardwaarde is Ja.

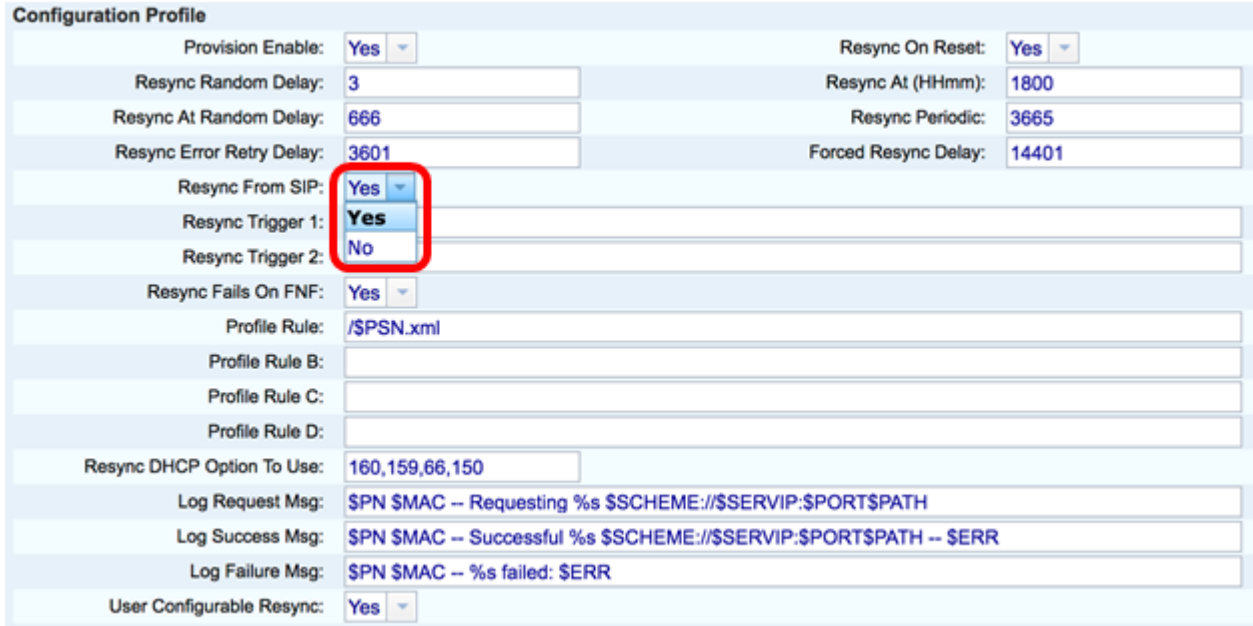

Stap 12. Voer in het veld Resync Trigger 1 een voorwaardelijke expressie in voor het moment dat de resync moet worden geactiveerd. De resync wordt geactiveerd wanneer de logische vergelijking in deze parameters TRUE is. De standaardwaarde is leeg. De resync Trigger moet in de volgende indeling of syntaxis worden gebruikt: http://phone-ipaddr/admin/resync?protocol://server-name[:poort]/profile-pathname

Opmerking: De syntaxis van dit voorbeeld is http://10.74.121.56/admin/resync?tftp://10.74.121.56:69/8861conf.cfg

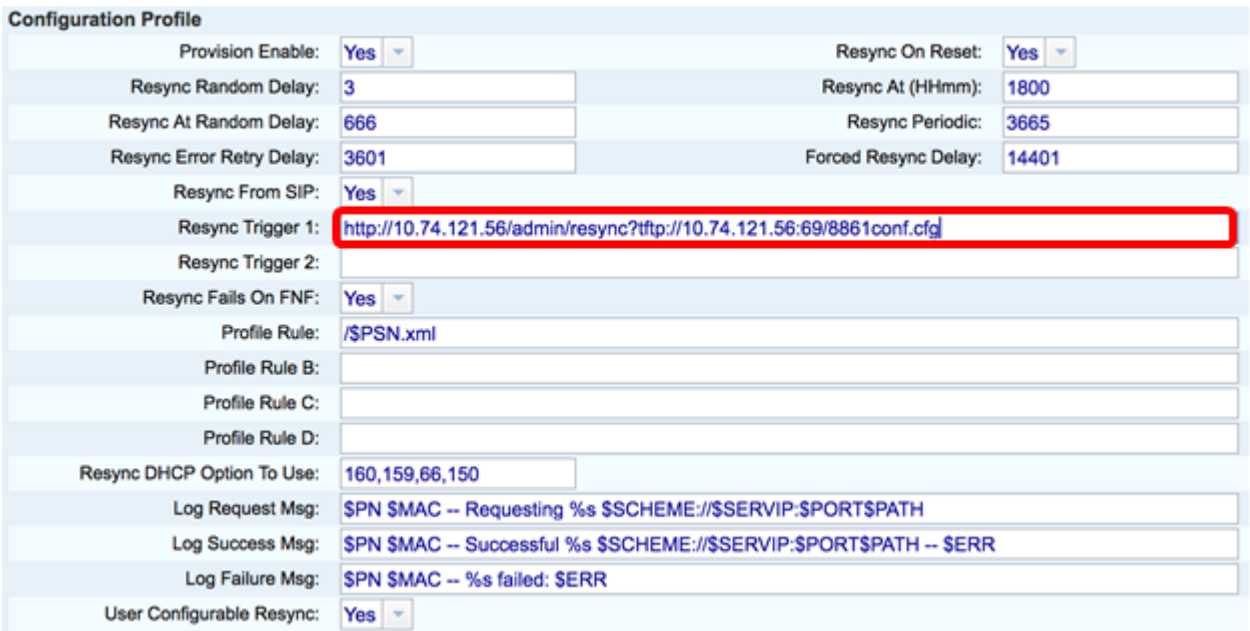

Stap 13. (Optioneel) Voer in het veld Resync Trigger 2 een voorwaardelijke expressie in voor het moment dat de resync moet worden geactiveerd. De resync wordt geactiveerd wanneer de logische vergelijking in deze parameters TRUE is. De standaardwaarde is leeg.

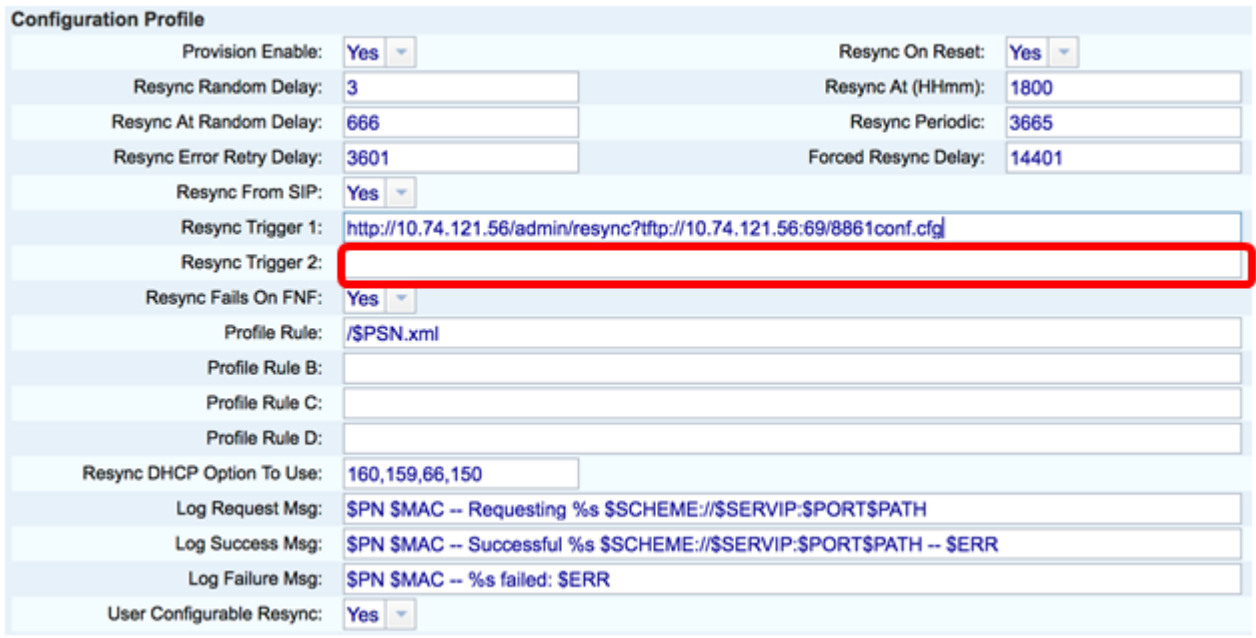

Stap 14. Controleer of Yesis uit de vervolgkeuzelijst Resync-falen in de FNF is geselecteerd. Dit zal de gebruiker op de hoogte stellen als de bestandsrespons van de provisioningserver een succesvolle of een mislukte respons geeft. De storingsindicator is niet ingeschakeld door een resync te activeren. De standaardwaarde is Ja.

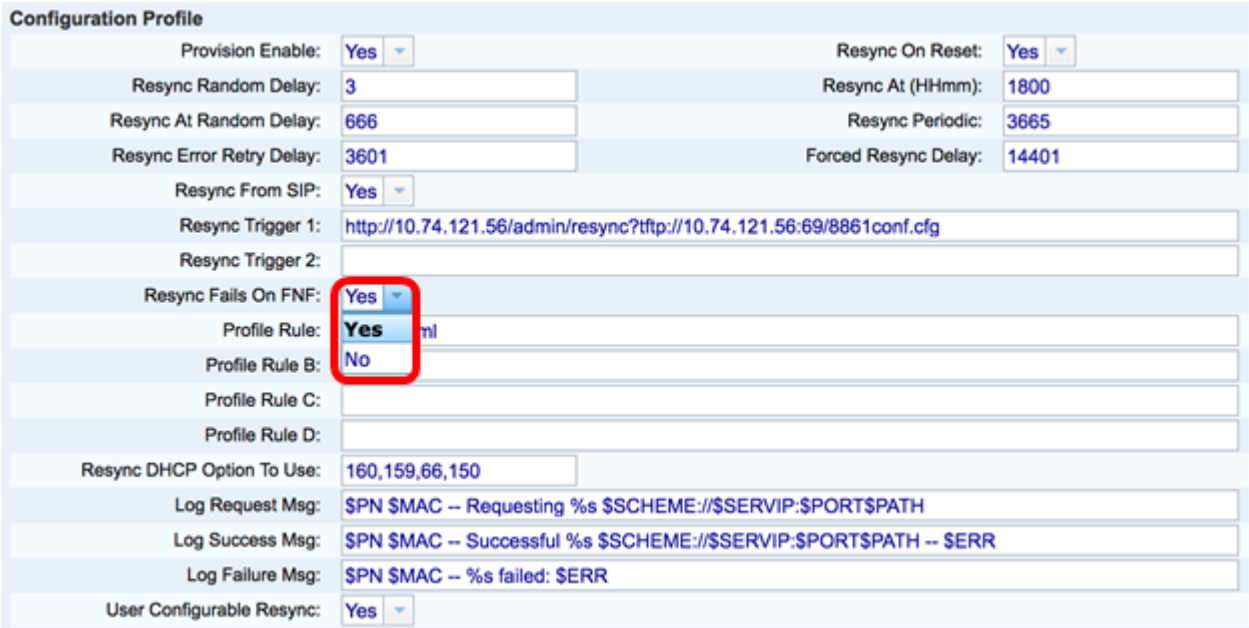

Stap 15. Voer in het veld Profile Rule in het profielscript dat het protocol en de bijbehorende profiel-URL identificeert. Herhaal deze stap voor Profielregels B, C en D. De standaardwaarde is /spa\$PSN.cfg. De syntaxis is protocol://server[:port]/profile\_pathname.

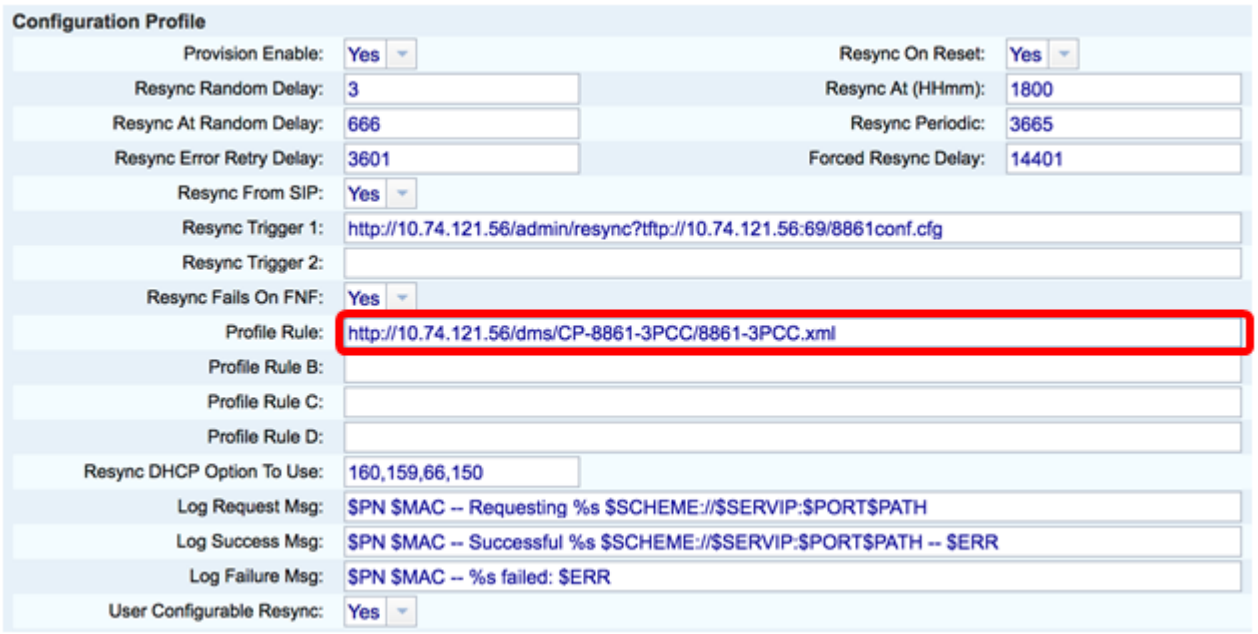

Opmerking: Bijvoorbeeld, http://10.74.121.56/dms/CP-8861-3PCC/8861-3PCC.xml wordt gebruikt. Als deze opdracht niet is gespecificeerd, wordt TFTP standaard uitgevoerd en wordt het adres van de TFTP-server verkregen van de Dynamic Host Configuration Protocol (DHCP) optie 66. In de URL kan ofwel het IP-adres of de Full Qualified Domain Name (FQDN) van de server worden aangegeven. De bestandsnaam kan macro's hebben zoals \$MA waarmee u het Media Access Control (MAC)-adres van het apparaat kunt uitbreiden.

De profielscripts voor Profielregels B tot en met D worden uitgevoerd in volgorde nadat de primaire regel van het profiel is uitgevoerd. Als een resync wordt geactiveerd en de Profile Rule leeg is dan worden de resterende Profielregels B door D nog berekend en uitgevoerd.

Stap 16. Voer de opties van DHCP in in de optie DHCP-resync om het veld te gebruiken om de firmware en het profiel terug te krijgen. De standaardinstellingen zijn 160, 159, 66 en 150.

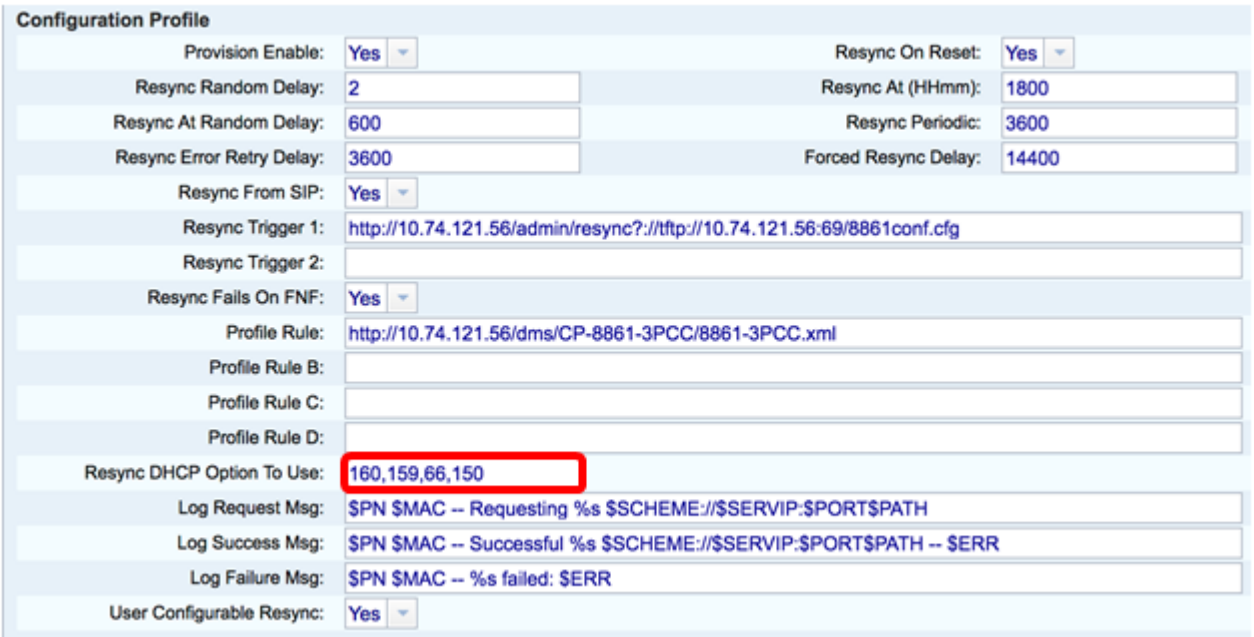

Stap 17. Voer in het veld Msg-logbestand aan, het bericht dat u wilt doorsturen op het logbestand in. Dit bericht wordt naar de syslogserver verzonden aan het begin van een poging tot resync. De standaardwaarde is \$PN \$MAC - waarvoor resync \$SCHEME wordt aangevraagd:/\$SERVIP:\$PORT\$PATH.

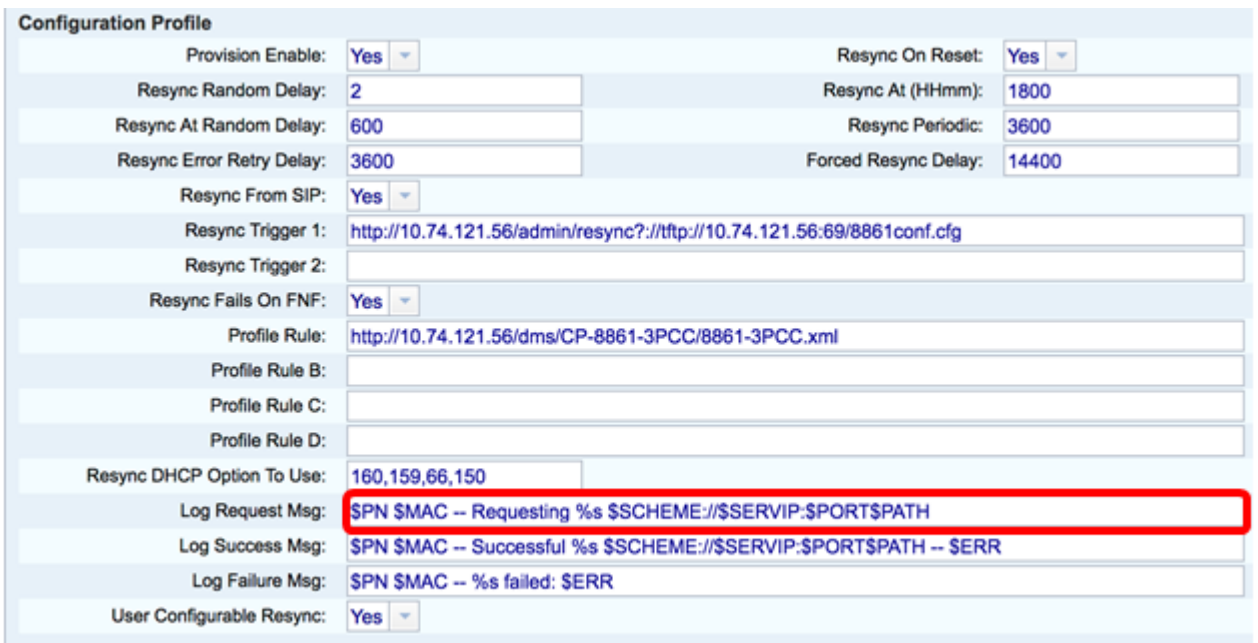

Stap 18. Voer in het veld Success Msg van loggen in. Dit bericht wordt ontvangen nadat een herhalingspoging is voltooid. De standaardwaarde is \$PN \$MAC — Successful Resync \$SCHEME::/\$SERVIP:\$PORT\$PATH.

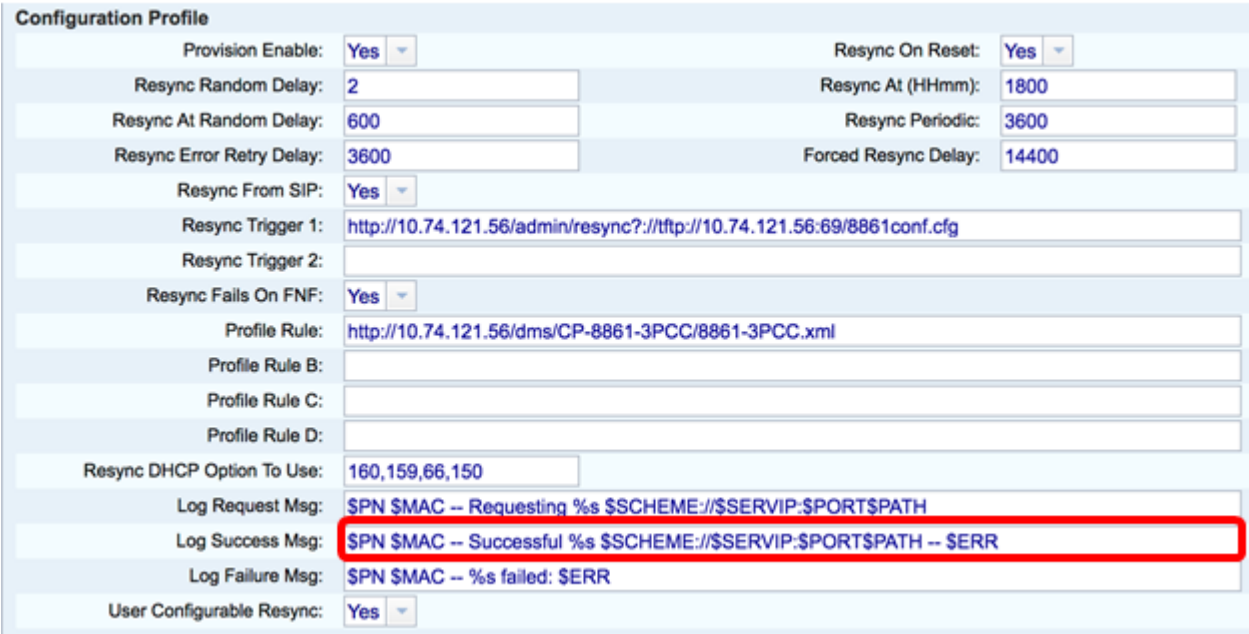

Stap 19. Voer in het veld Msg van logmislukking in het bericht dat de fout in de loggen is opgetreden. Dit bericht wordt ontvangen na het falen van een poging tot resync. De standaardwaarde is \$PN \$MAC — Resync mislukt: \$ ERR.

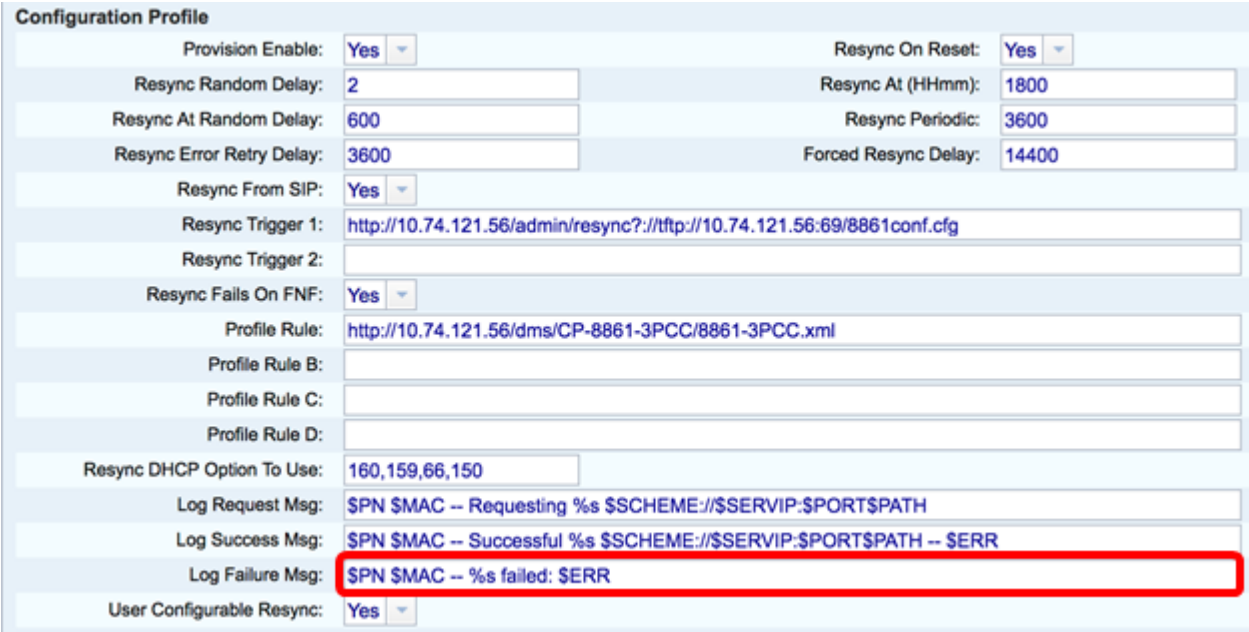

Stap 20. Controleer of ja is geselecteerd uit de vervolgkeuzelijst Gebruikerspatroon. De standaardwaarde is Ja.

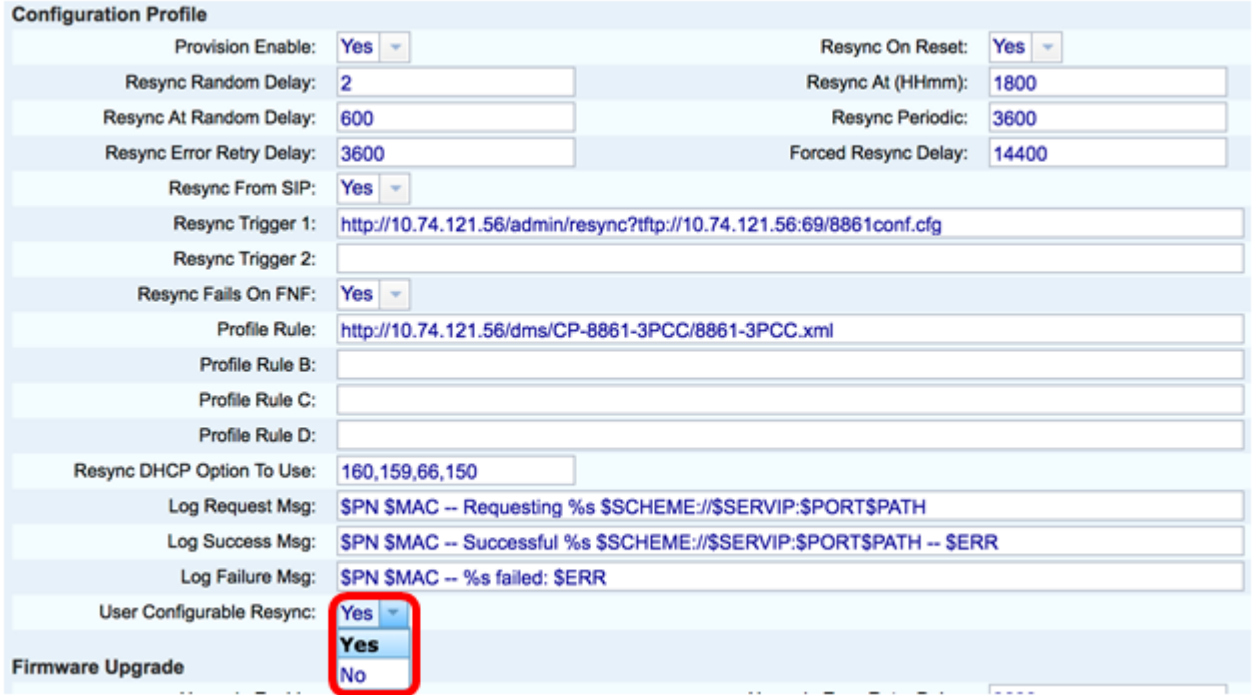

Stap 21. Klik op Alle wijzigingen indienen. De wijzigingen worden ingesteld.

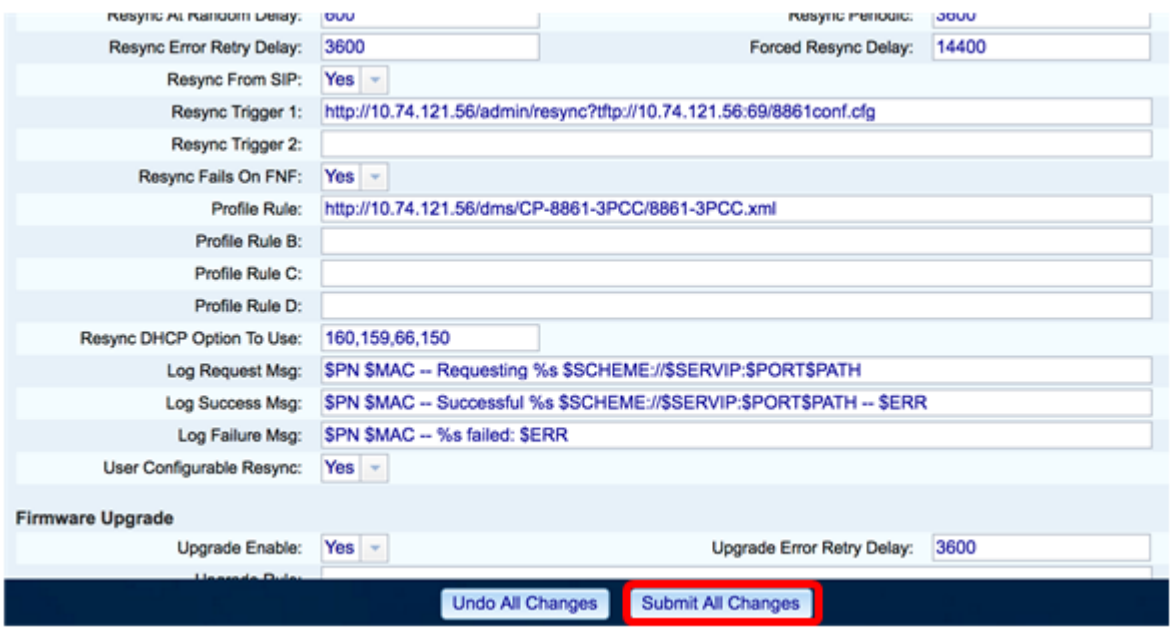

U dient nu een nieuw profiel op Cisco IP-telefoon 7800 of 8800 Series multiplatform telefoon in te stellen.